## **Micro Medical Capture Card -- HDML-Cloner Box Pro**

These recording devices are sold to help take images during the use of Medical Microscopes.

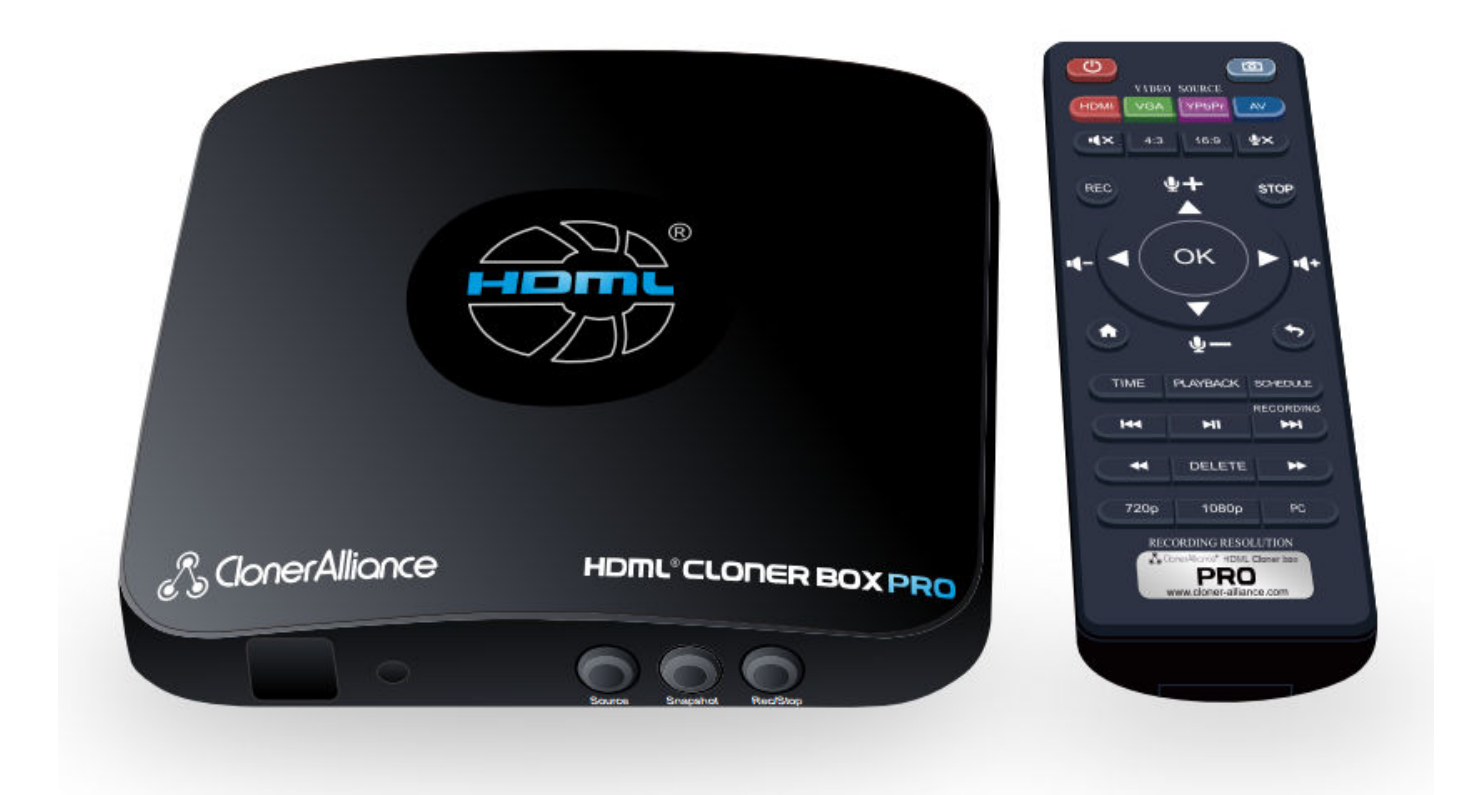

## Step-by-step guide

You will need the cloner box, a HDMI compatible display, and a USB thumb drive in order to take pictures with your Microscope.

- 1. Make sure the thumb drive is formatted to either FAT32 or NTFS before you start.
	- a. This can be done by plugging the thumb drive into your computer and opening it up in file explorer
		- b. From there right click the drive and choose Format

c. In the new window make sure the File system chosen is FAT32 or NTFS and click start \*\*Note this will erase all data on the drive, so make sure you back up anything important beforehand Ē

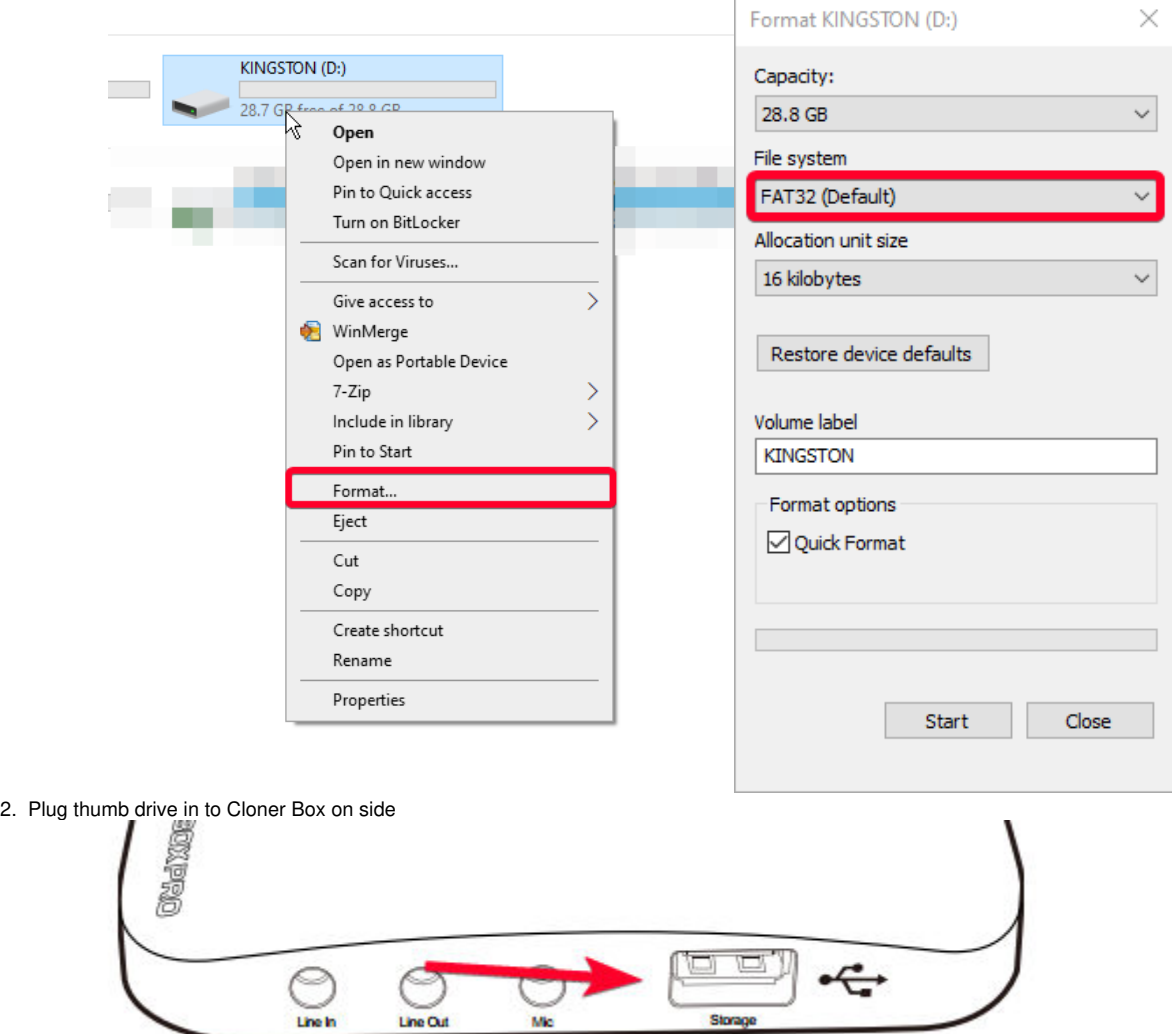

Storage

Line In

Line Out

3. On the rear of the box plug in power, HDMI from Microscope to "In" HDMI port on cloner box, and HDMI to Display to "Out" HDMI port.

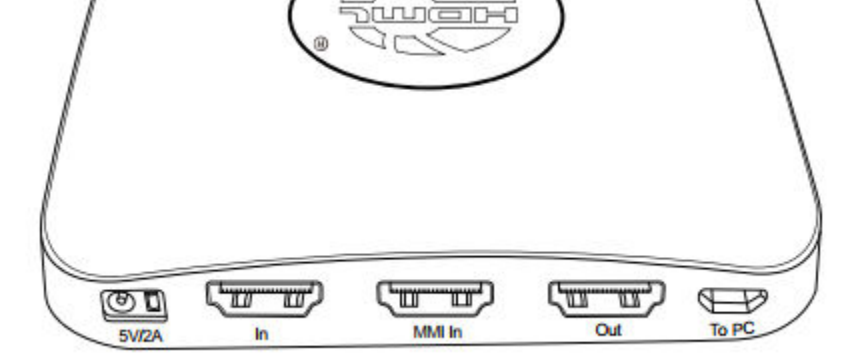

Below is a typical setup.

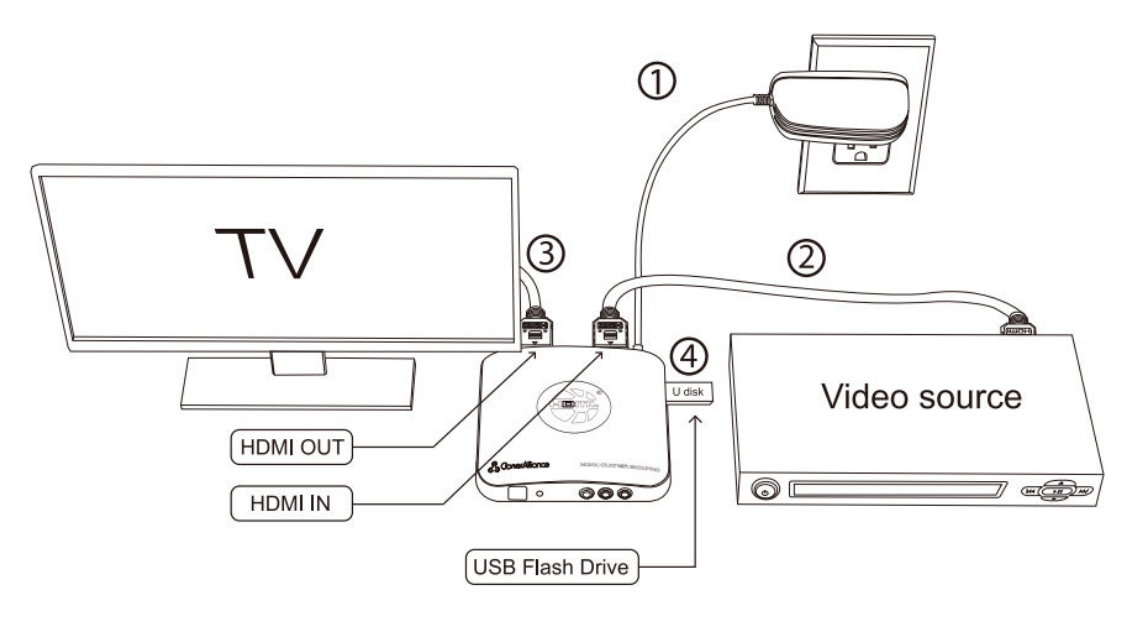

4. Turn all devices on if not already, and adjust settings on your display so that it brings up the picture from Microscope

5. Use the remote that comes with the Cloner box to start and stop your recording. If need be you can use the playback button to check your stored USB video before moving them over to your PC

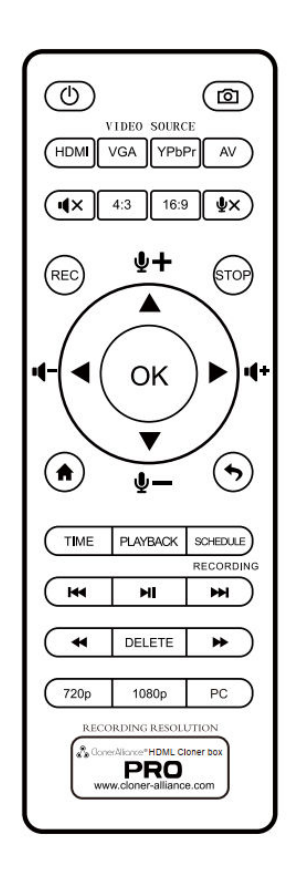

- *©* Power on/Power off.
- © Capture an image.
- GEORGI Select HDMI as the input signal.
- Select VGA as the input signal.
- Select YPbPr as the input signal.
- $\infty$  Select AV as the input signal.
- **EX Mute.**
- Switch to the aspect ratio of 4:3.
- Switch to the aspect ratio of 16:9.
- <sup>\*</sup> Microphone mute. Start recording.
- ⊖ Stop recording.
- 
- $\odot$  OK button.<br> $\Box$  Adjust the volume of the source video.
- $\blacksquare$   $\blacksquare$  Adjust the volume of MIC input.
- Show the main menu.
- **S** Back to the previous interface.
- Set the system time by year/month/day/hour/minute/second.
- **EXAMPLER** Play back the contents in the USB storage device.
- Set the recording frequency. Starting time and recording time. Then videos will be recorded automatically according to your settings.
- Back to the previous page.
- Play(full screen) or stop playing.
- $\Box$  Go to the next page.
- Fast backward.
- Delete the recorded Video.
- $\rightarrow$  Fast forward.
- Set the output resolution to 720p.
- Set the output resolution to 1080p.
- Select the recording resolution for PC, including 1920x1080, 1280x720 and 720x480.
- Tips: The remote control is powered by 2 AAA batteries which are not included and need to be purchased independently.